**Attachment 2: Steps for installing Grwth AI on Android Devices (Chinese and English Versions)**

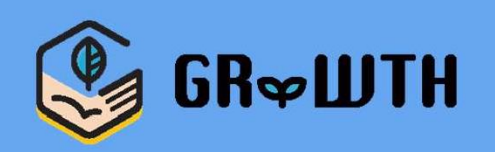

# **如何安裝「GRWTH AI」 (Android系統)**

\*For English version please go to P.14

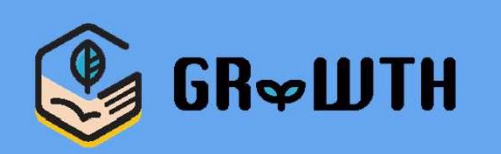

# **步驟㇐﹕登入Google Play Store**

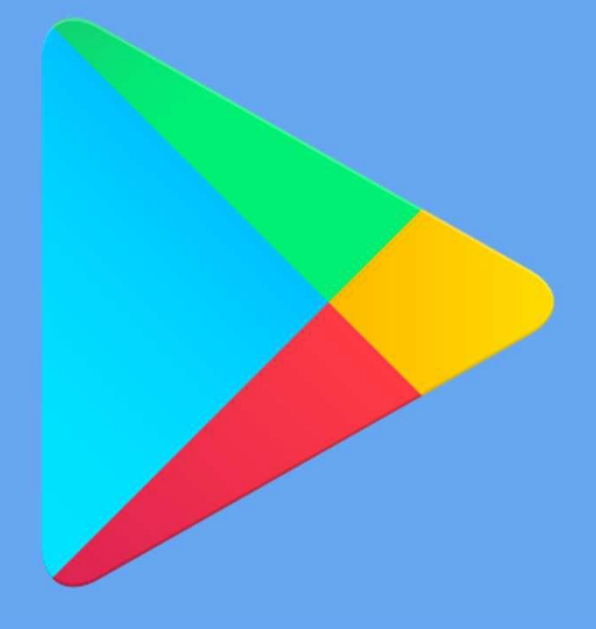

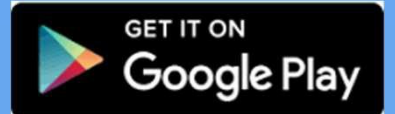

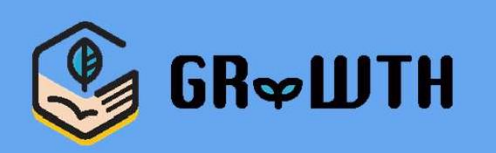

# **步驟二﹕於搜尋中輸入「Grwth AI」**

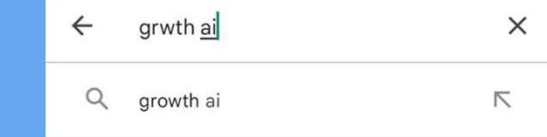

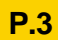

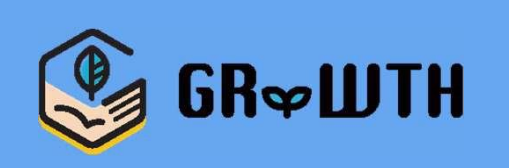

### **步驟三﹕點選「安裝」**

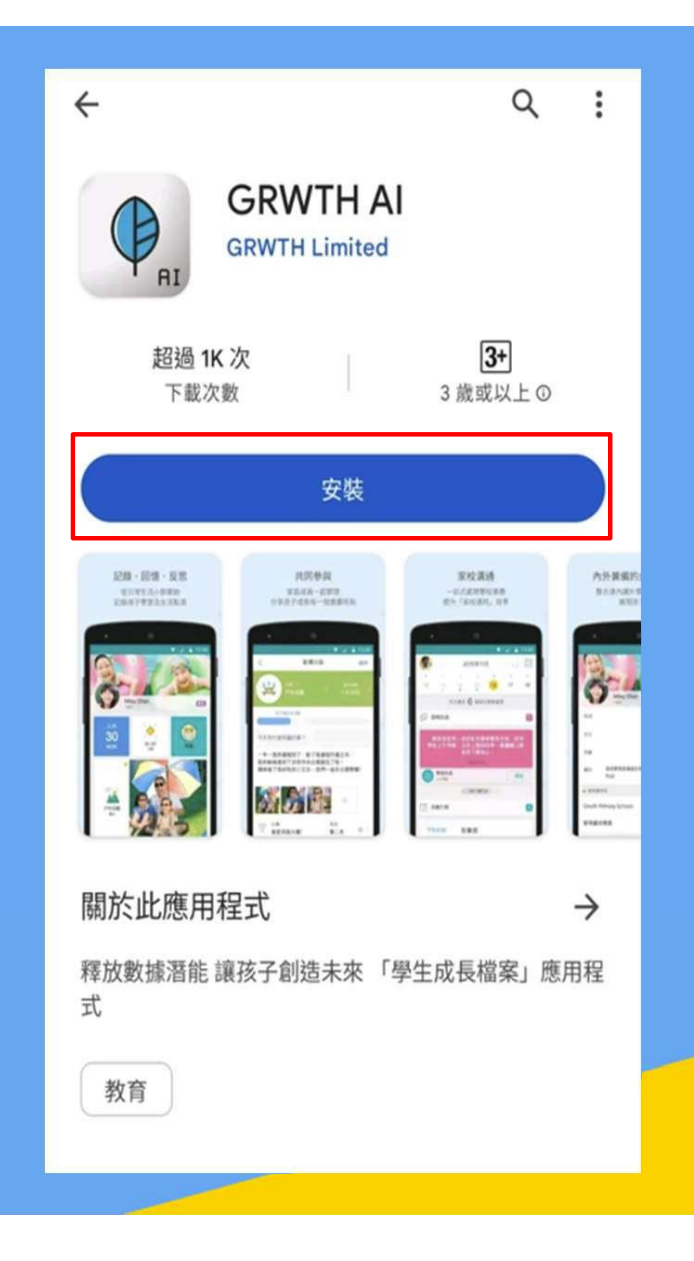

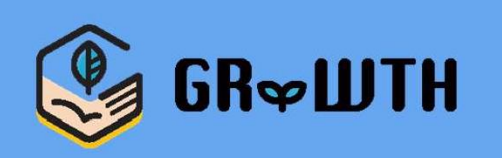

### **步驟四﹕完成下載後點選「開啟」**

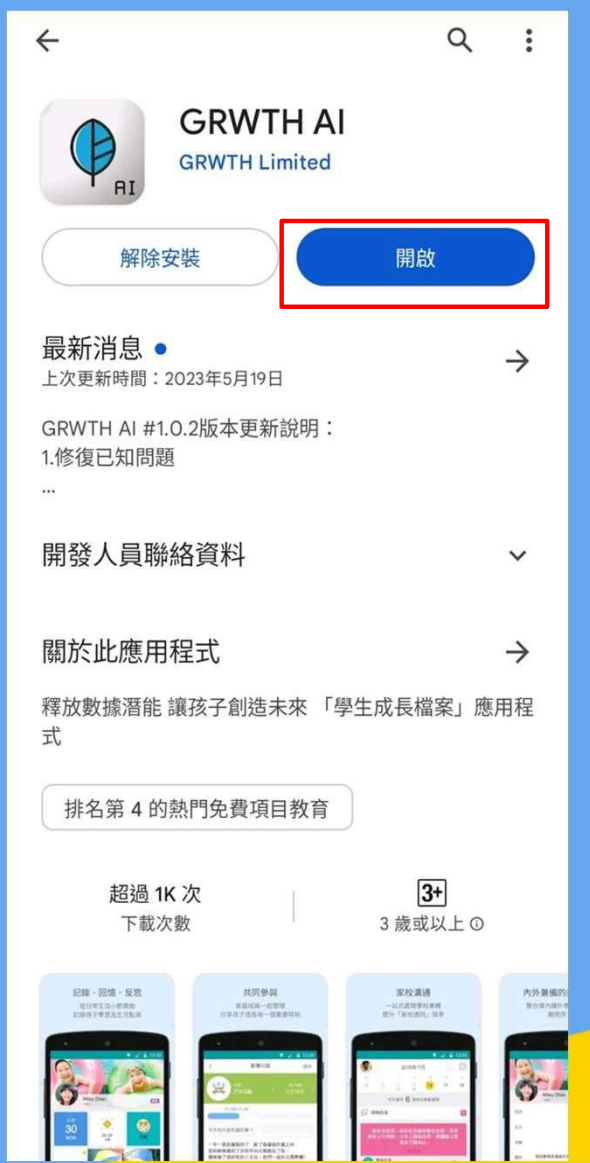

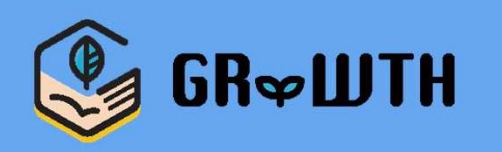

### **步驟五﹕了解注意事項後點選「確定」**

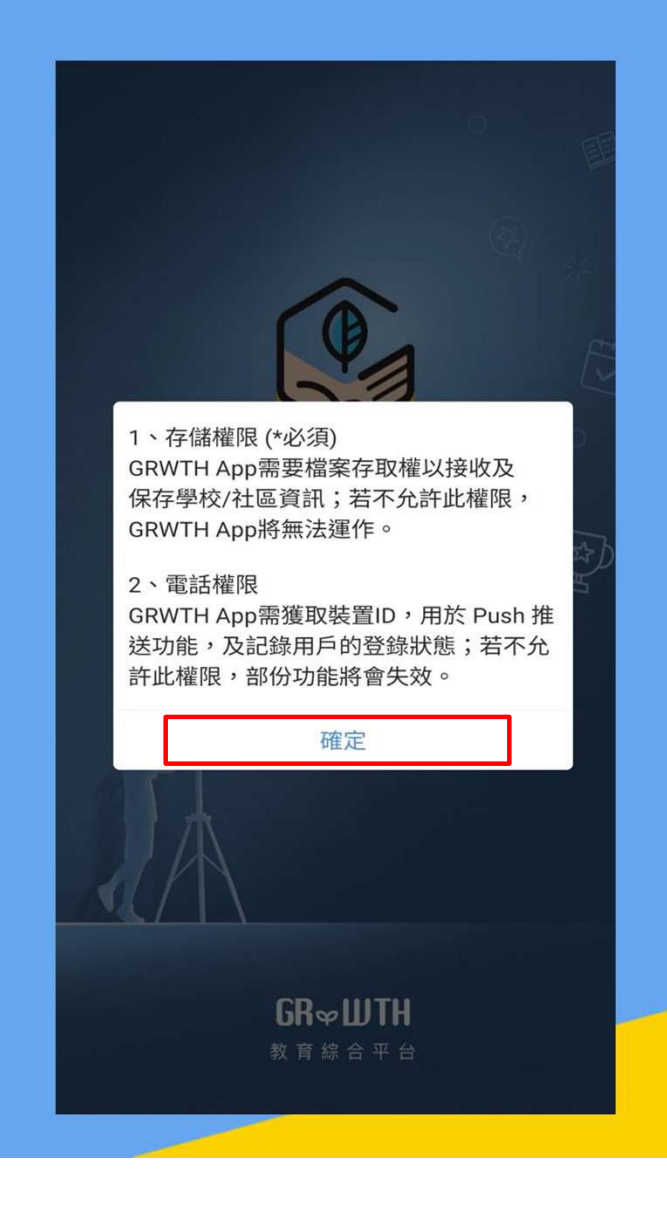

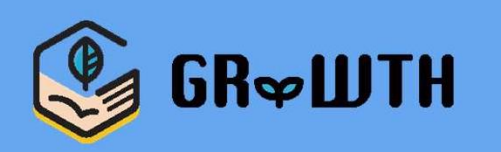

### **步驟六﹕於電話權限選項中點選「允許」**

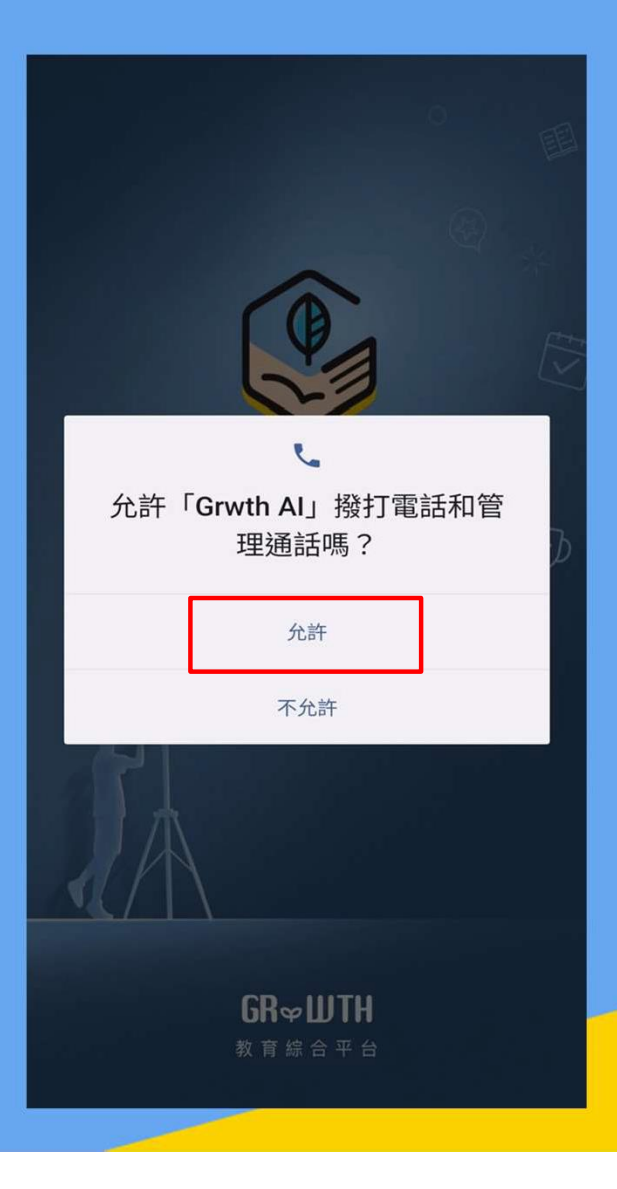

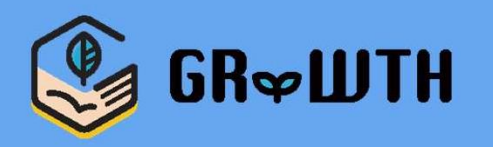

### **步驟七﹕於相片及媒體權限選項中點選「允許」**

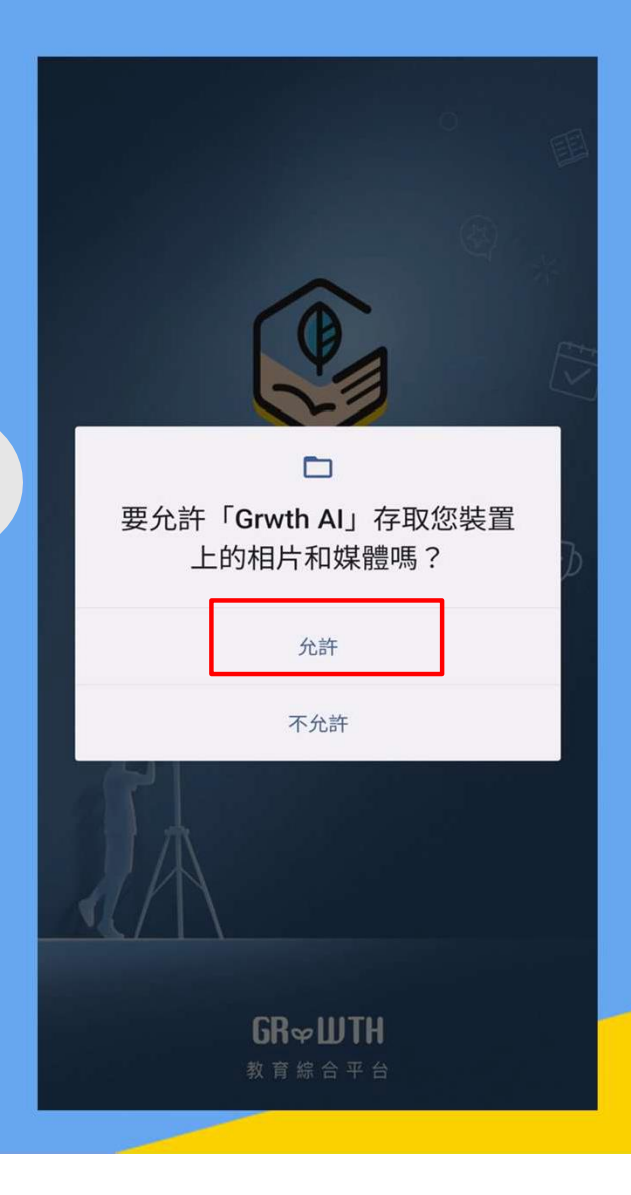

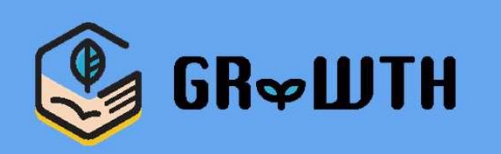

### **步驟八﹕選擇學校用户「註冊或登入」**

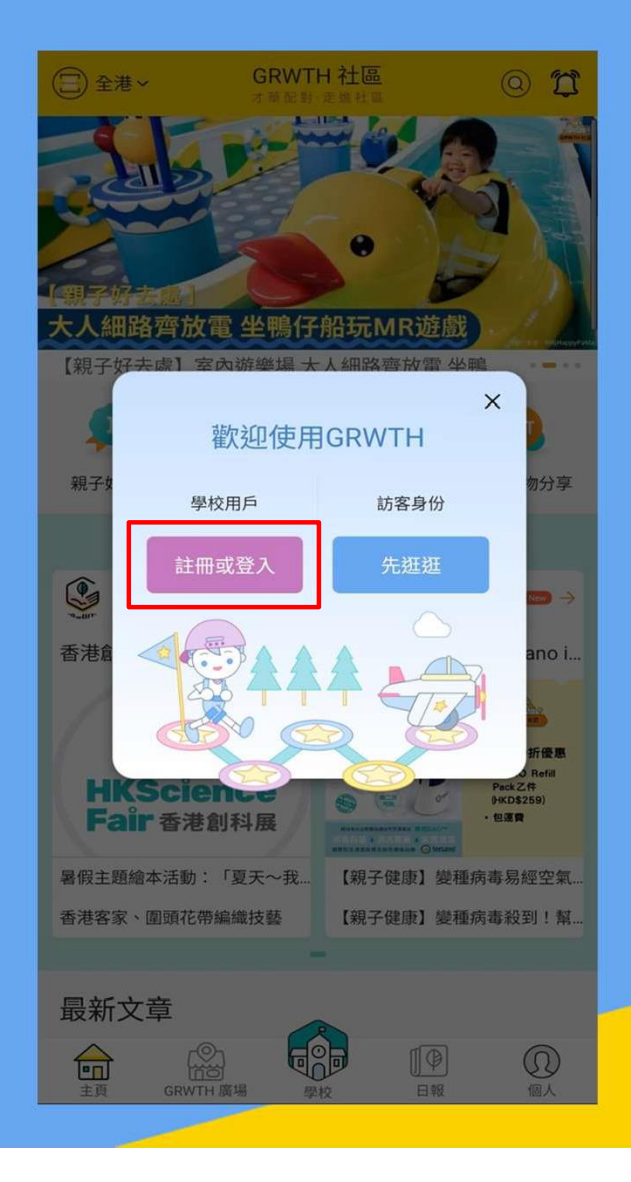

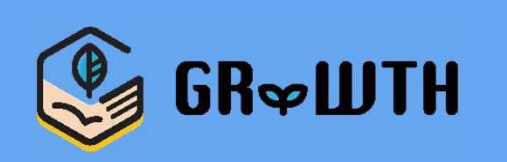

### **步驟九﹕家⾧註冊或登入頁面,如没有帳號 按最下方的「用户註冊」**

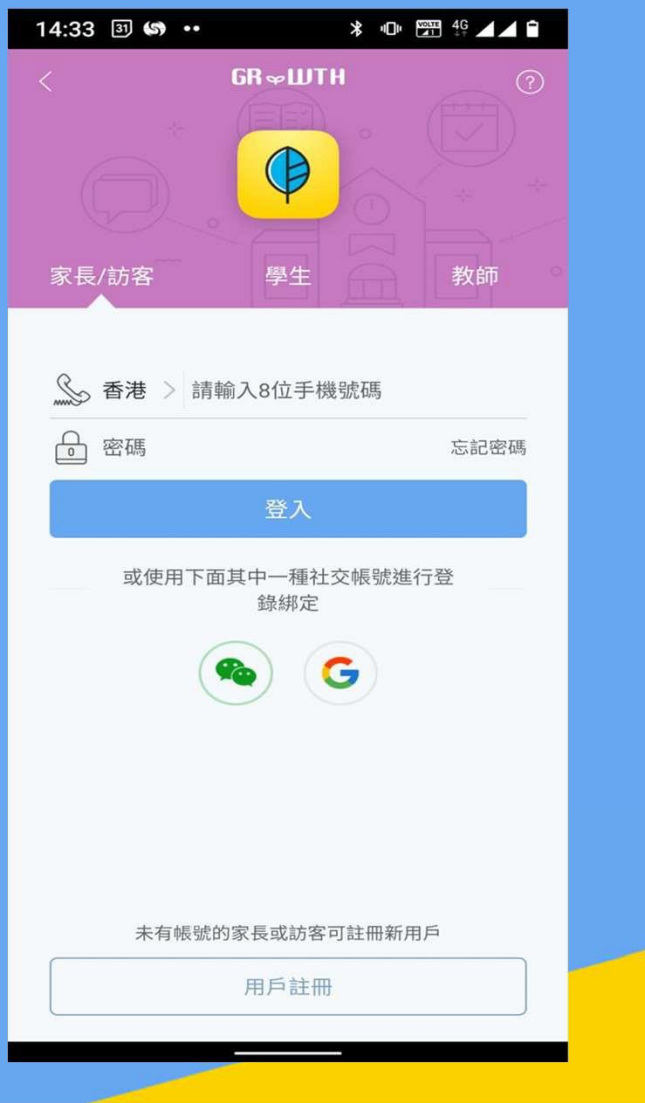

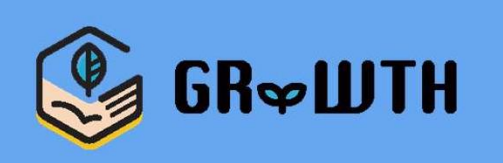

### **步驟十﹕可透過手機號碼或其他社交媒體帳號 註冊**

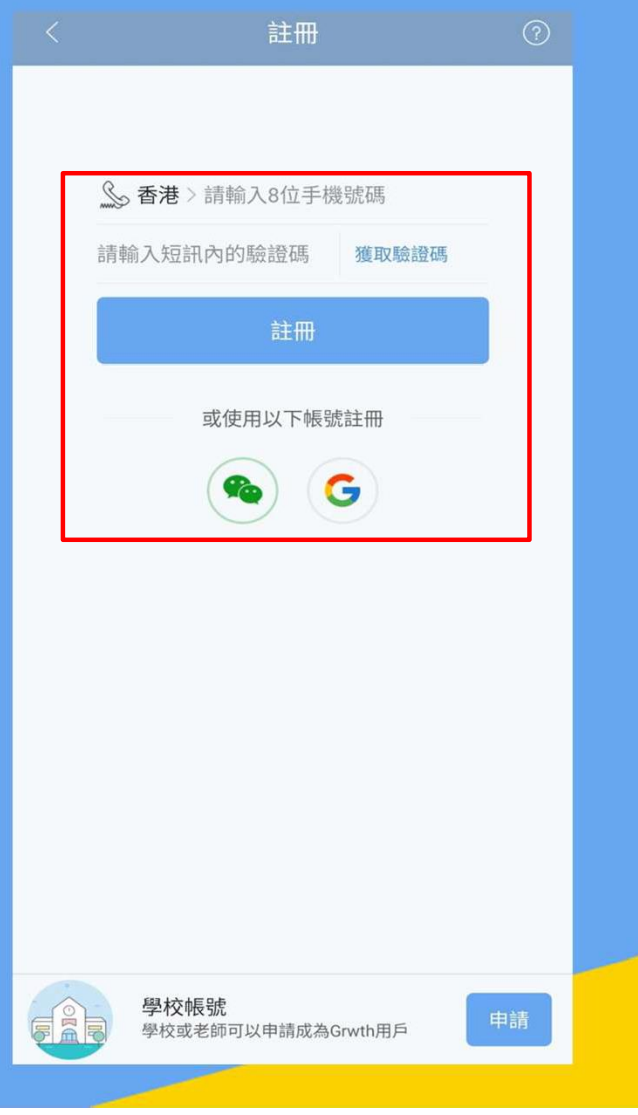

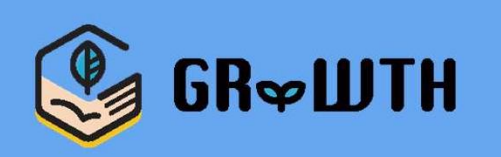

# **步驟十㇐ ﹕ 學生登入頁面,學生需輸入學校 派發的登入資料後按「➜」**

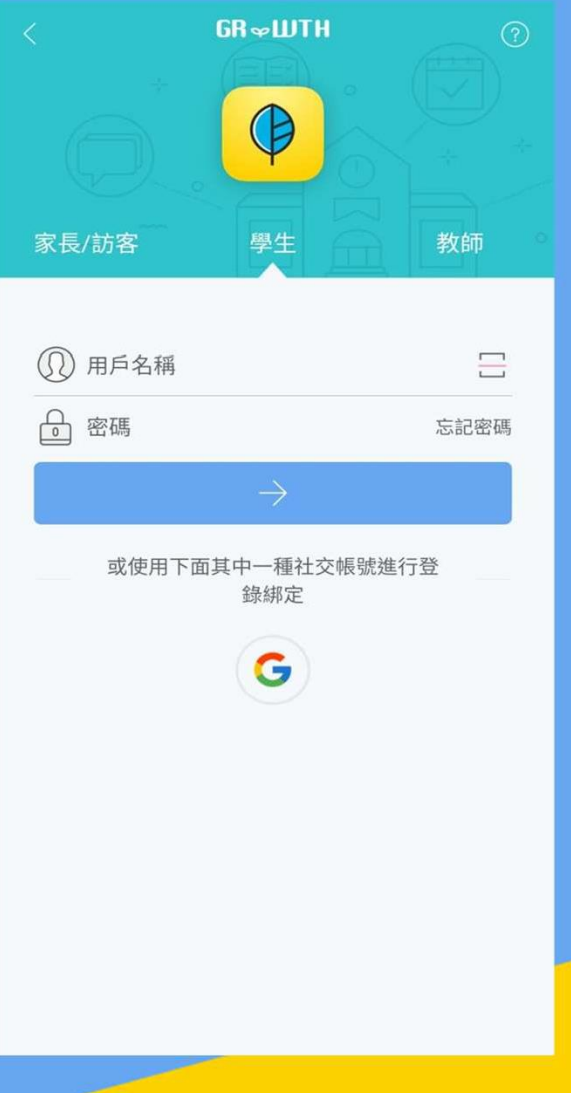

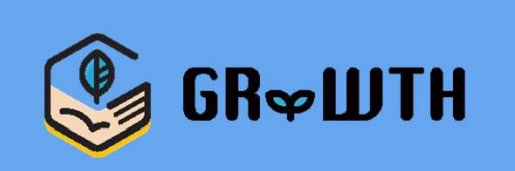

# **步驟十二 ﹕ 成功登入後可開始使用**

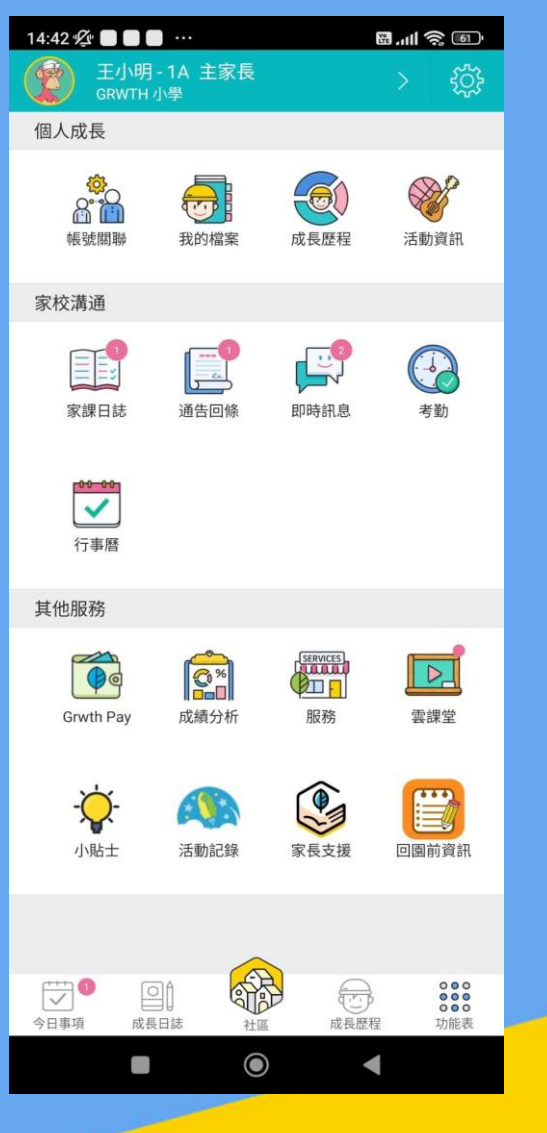

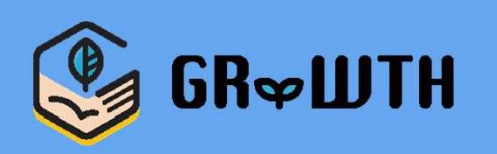

# **How to install 'GRWTH AI' (for Android)**

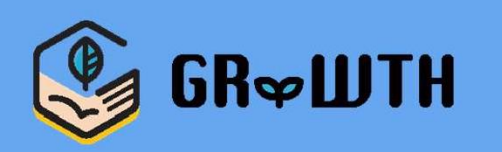

# **Step 1: Login to Google Play Store**

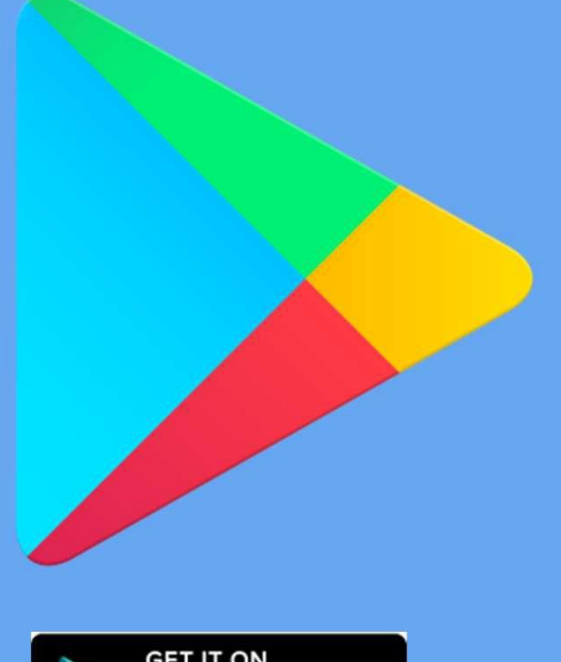

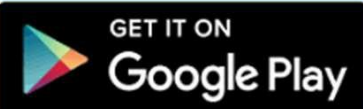

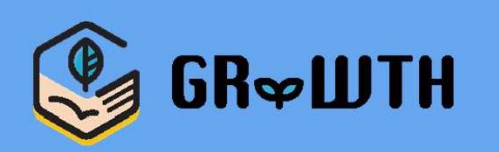

# **Step 2: Search 'Grwth AI'**

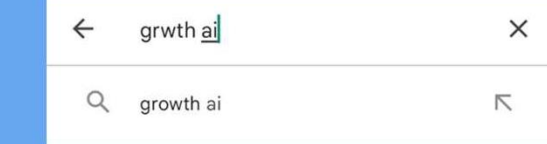

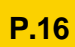

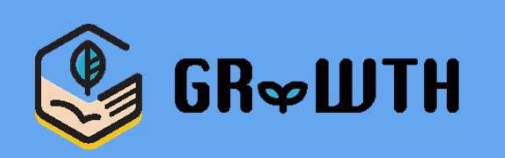

### **Step 3: Click 'Install'**

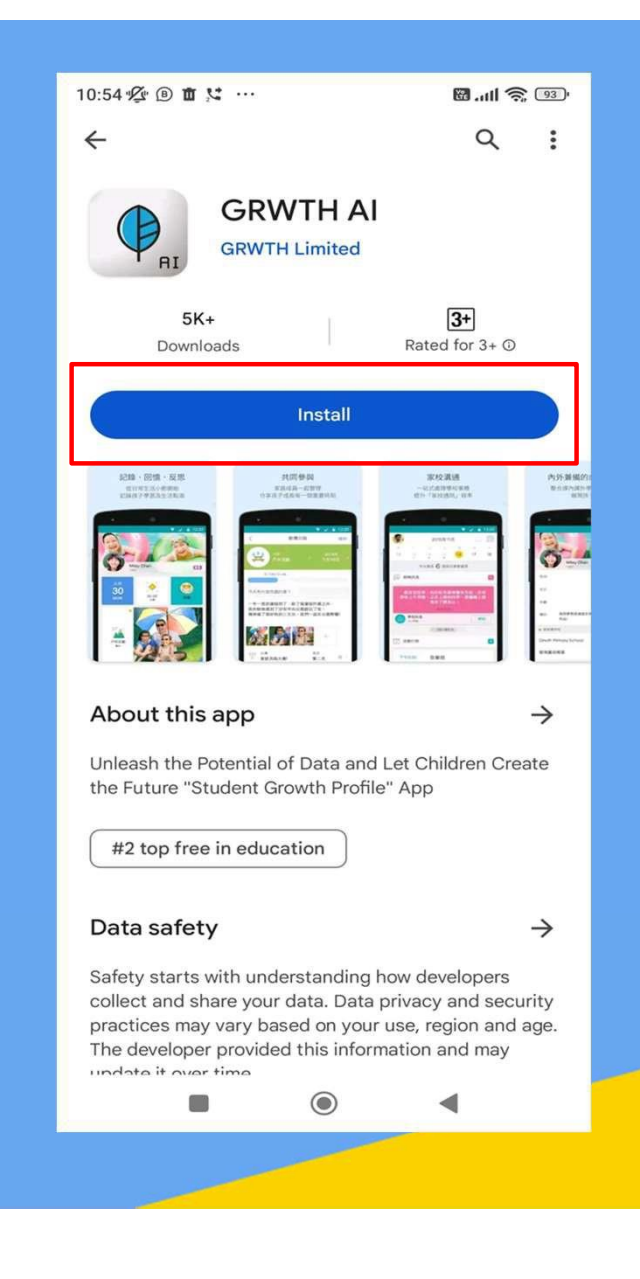

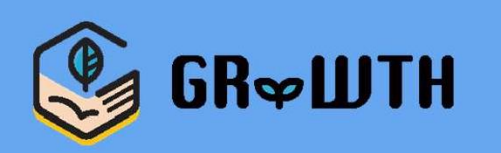

### **Step 4: Click 'Open' once download is completed**

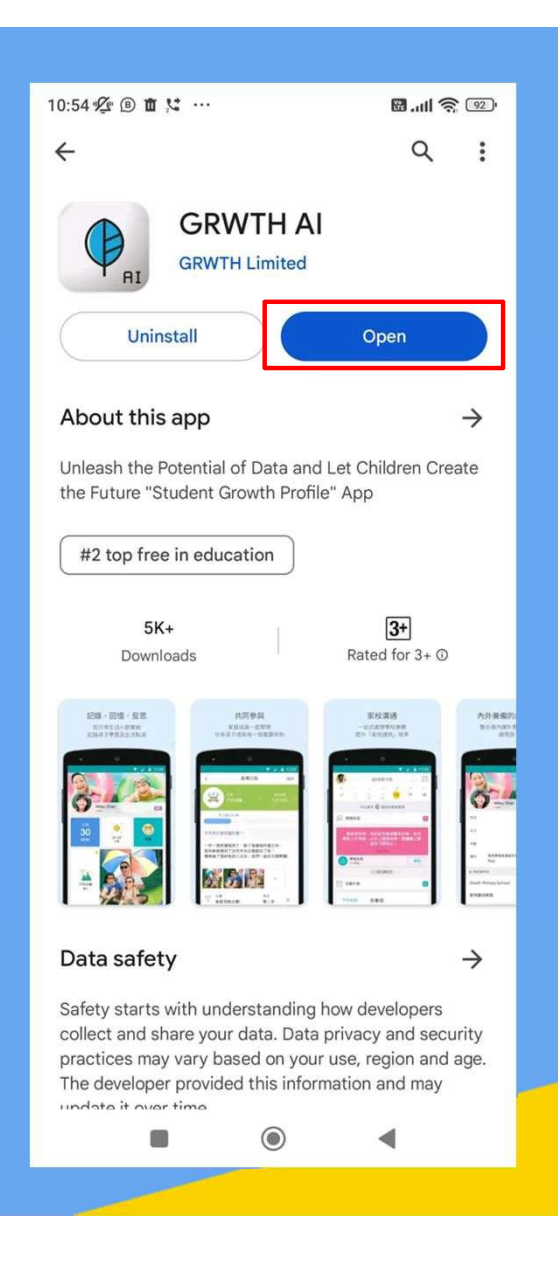

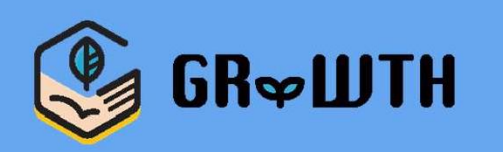

### **Step 5: Click 'OK' after reading the accessibility prompt**

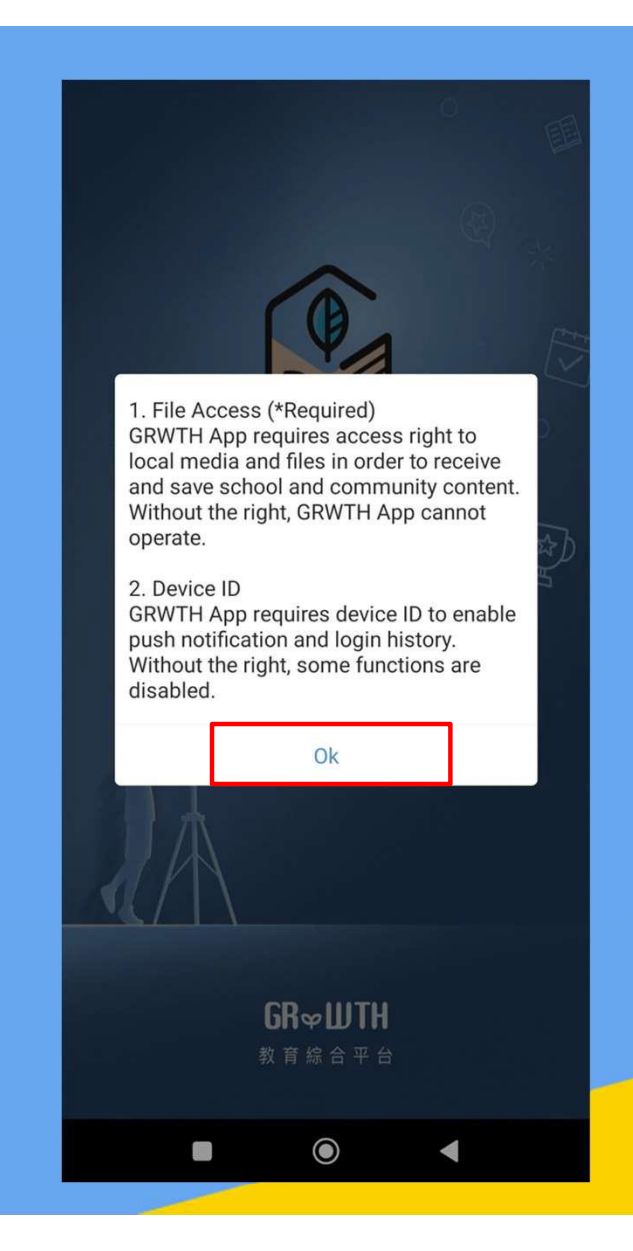

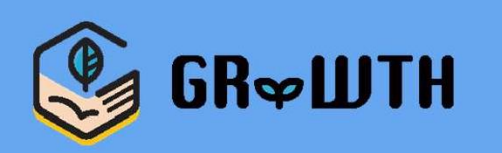

### **Step 6: Click 'Allow' in the phone call permission setting**

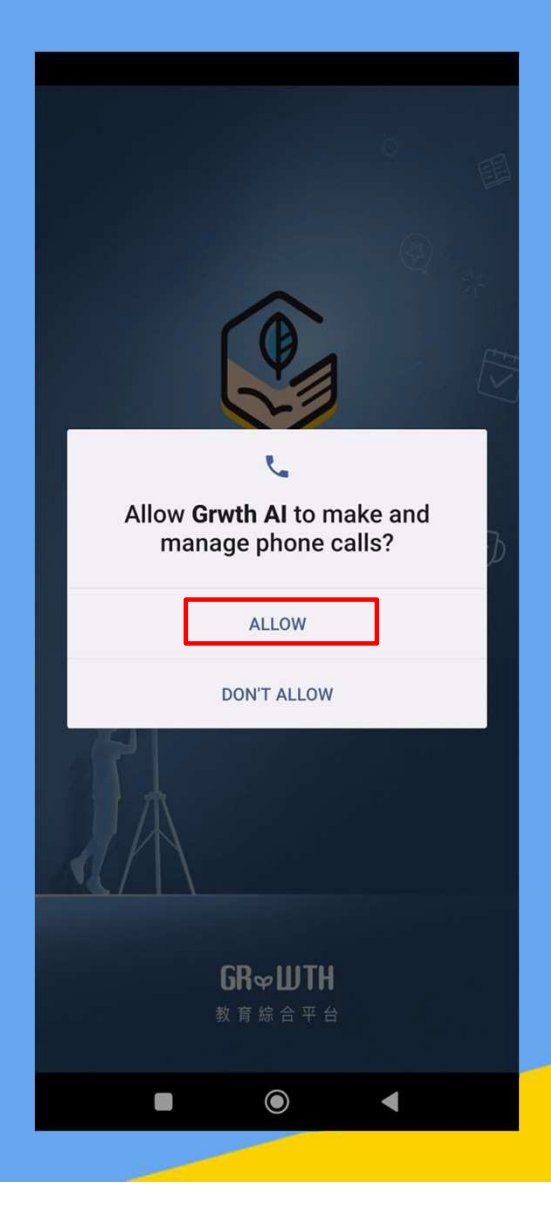

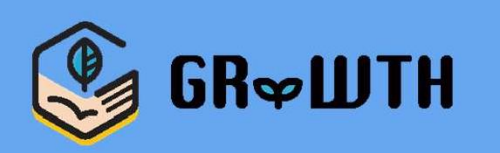

### **Step 7: Click 'Allow' in the photos and media permission setting**

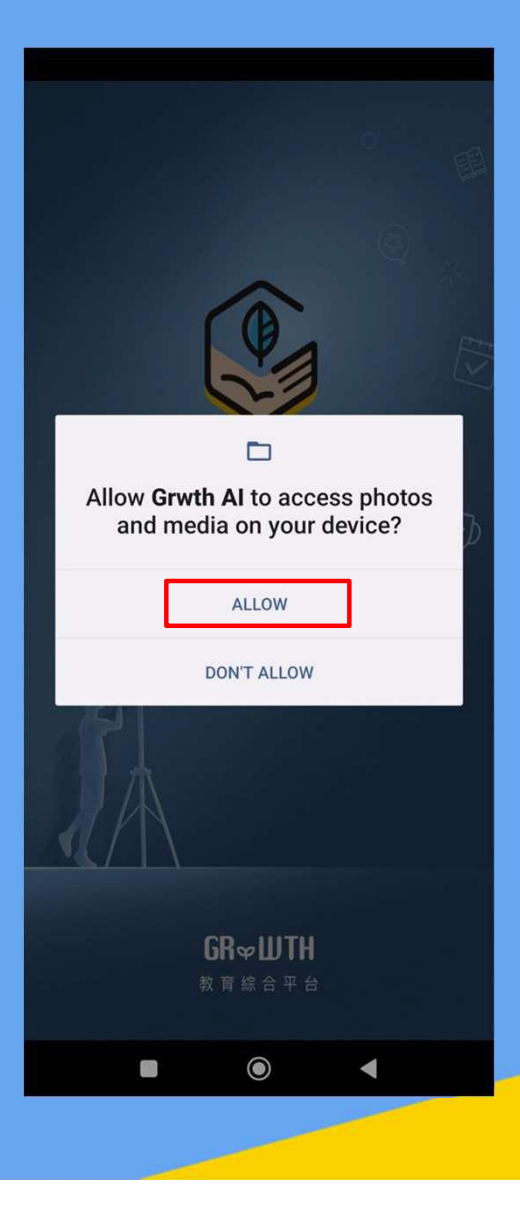

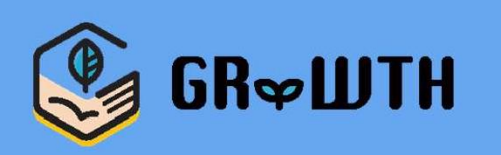

### **Step 8: Select 'Register/Login' under 'School User'**

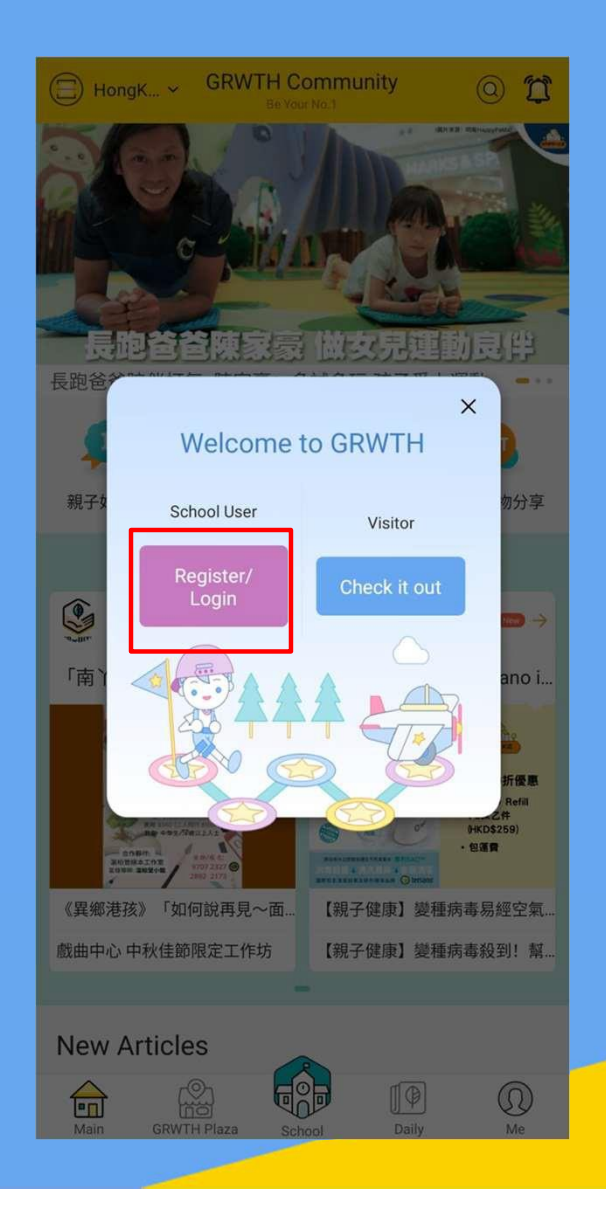

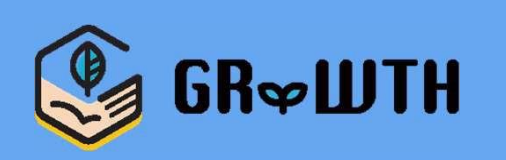

**Step 9: Parent login page. If you do not have an account, click on 'Register' in the bottom**

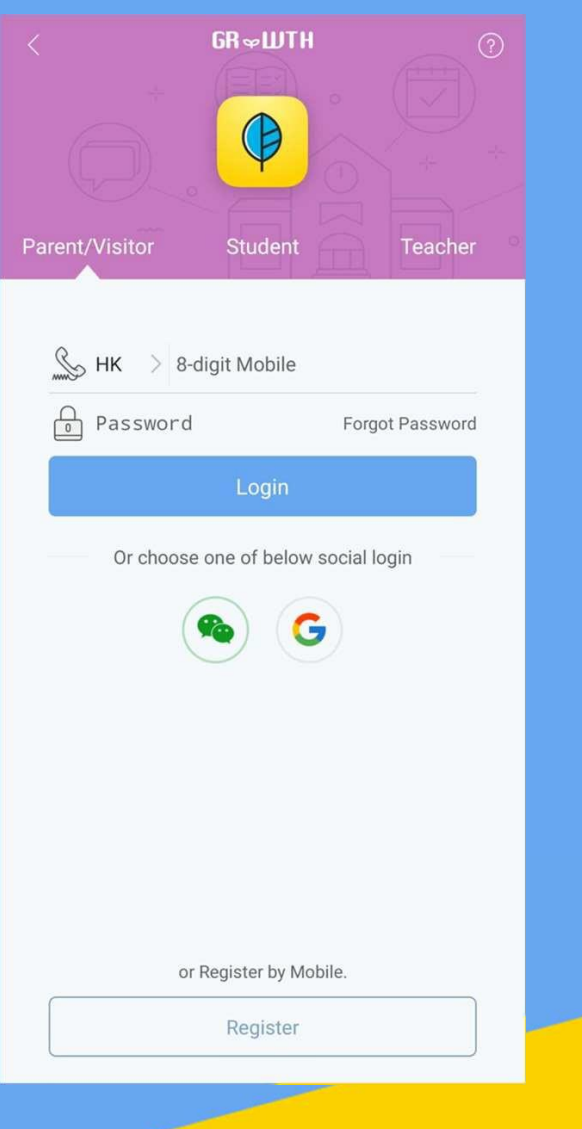

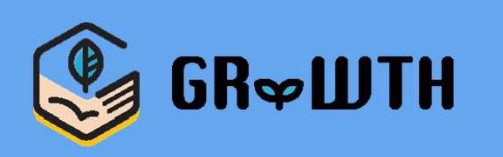

### **Step 10: Can be registered by mobile phone number or other social media accounts**

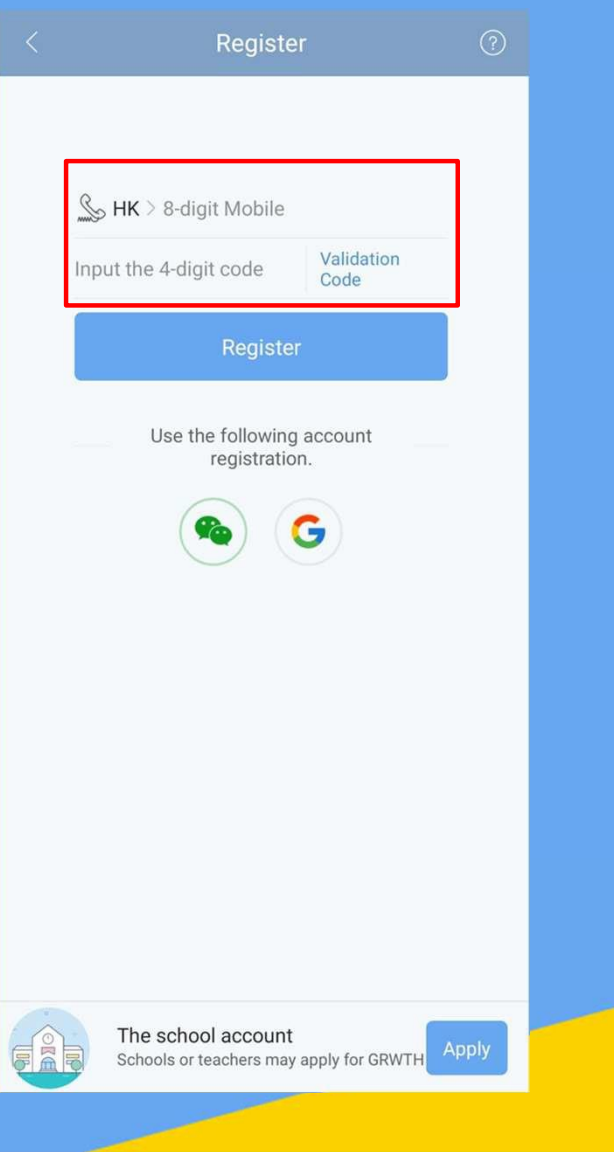

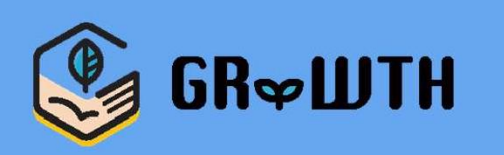

# **Step 11: Student login page. Enter the registered login details provided by the school, then click '➜' to login**

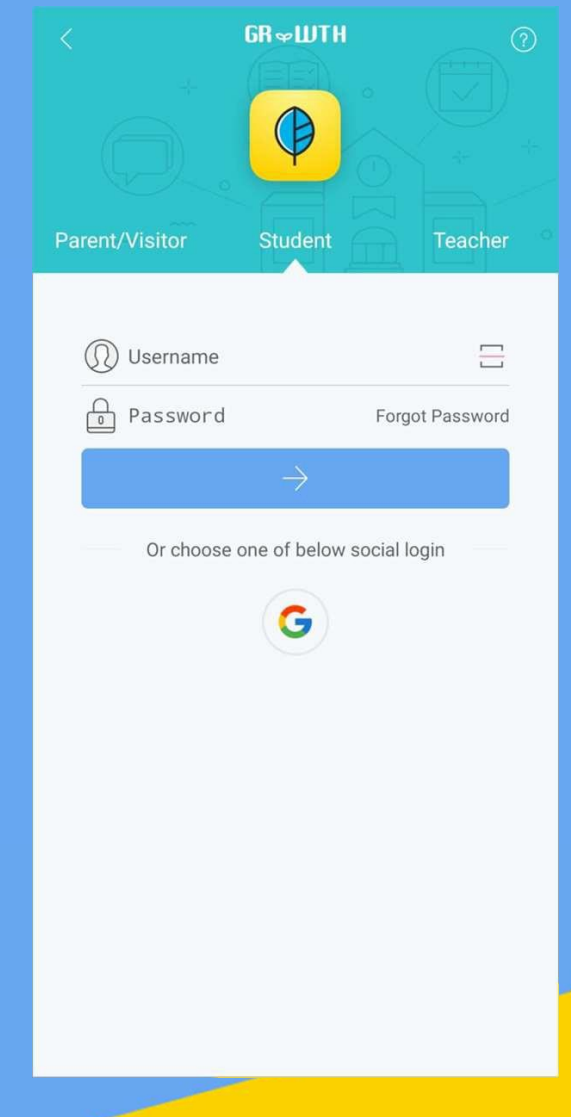

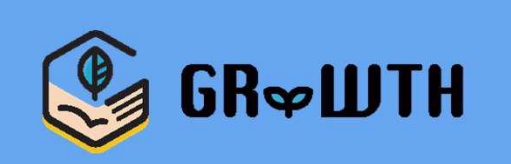

### **Step 5﹕Start using the APP after logged-in**

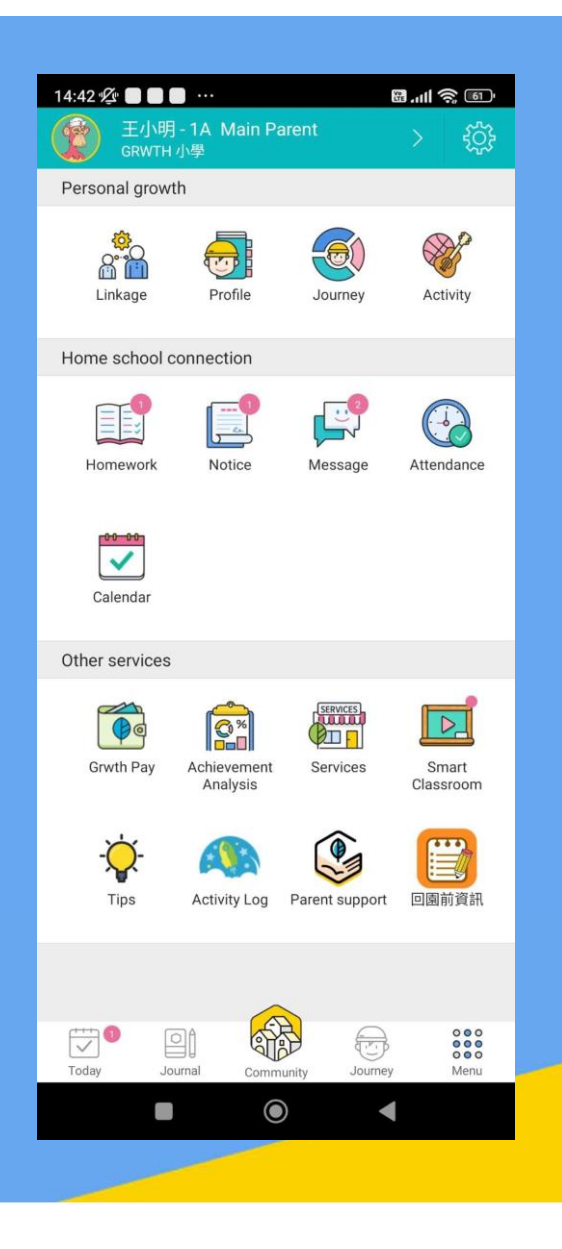